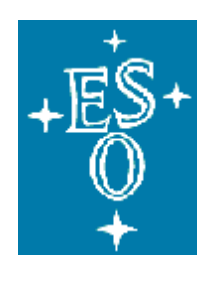

# European Organisation for Astronomical Research in the Southern Hemisphere

Organisation Européenne pour des Recherches Astronomiques dans l'Hémisphère Austral Europäische Organisation für astronomische Forschung in der südlichen Hemisphäre

# **Data Management and Operations Division**

# **Archive Department**

# **Archive Users Manual**

# **Retrieval of data with the Download Manager and Data Access Delegation**

Doc. No.: GEN-MAN-ESO-32000-5164

Issue 1.0 Date: 14 March 2011

# **Change Record**

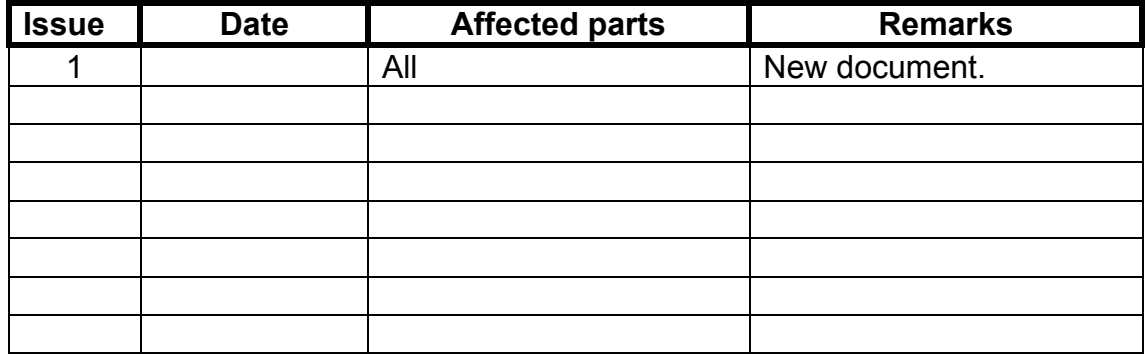

# **Table of contents**

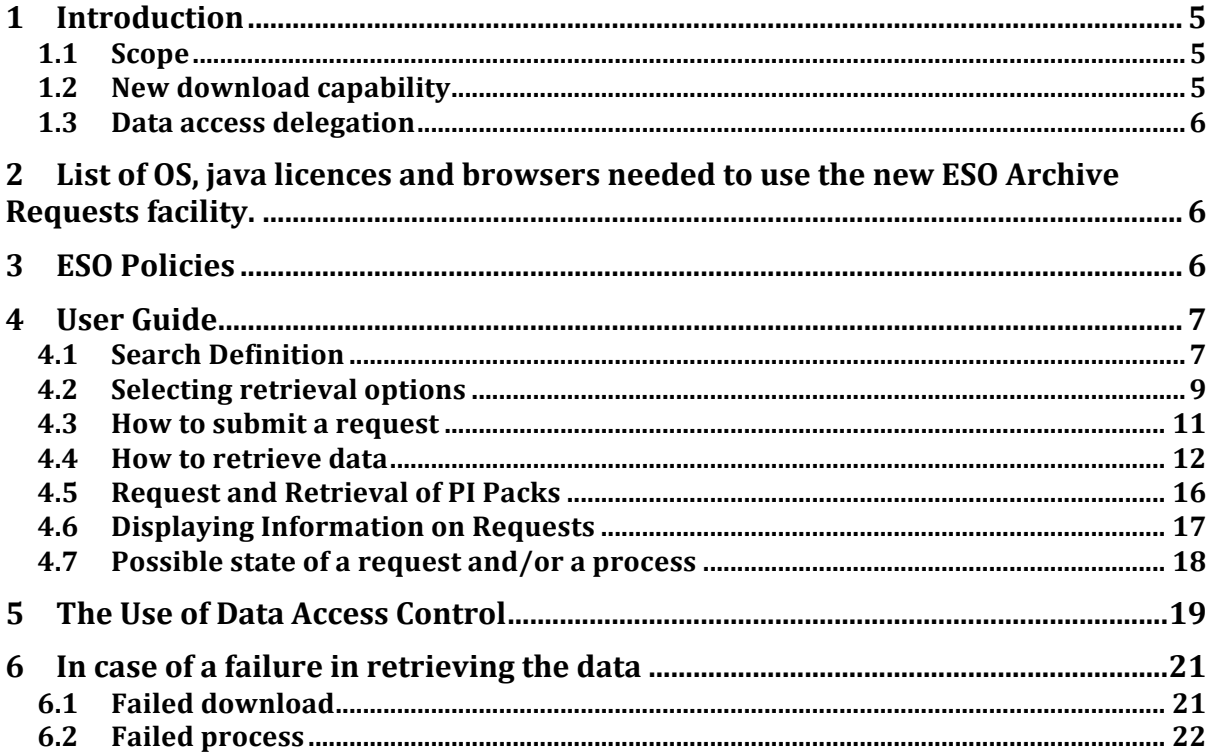

# List of figures

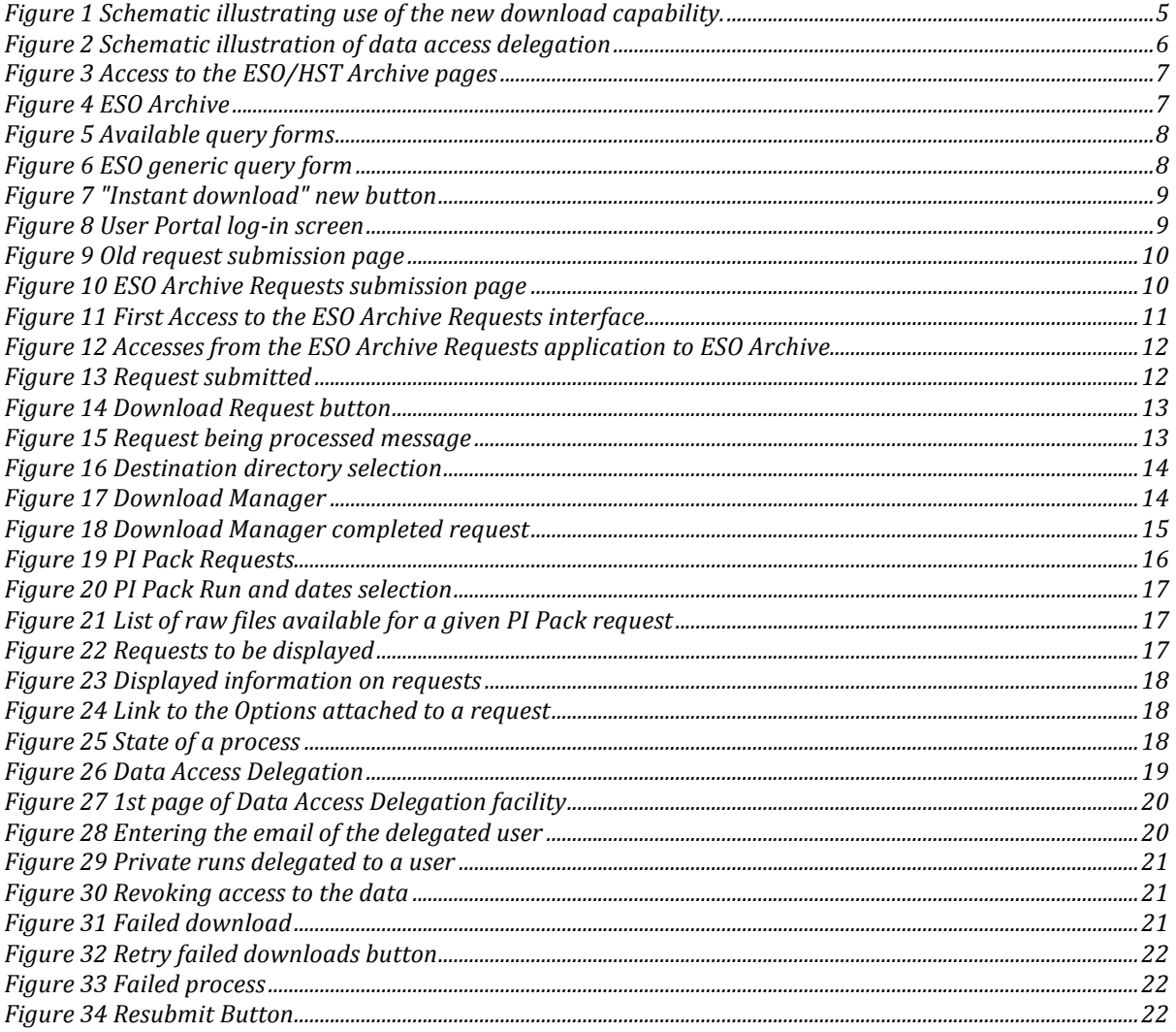

# **1 Introduction**

# *1.1 Scope*

Up until the beginning of 2011 electronic delivery of data from the ESO Science Archive was conducted through the use of ftp from a user dedicated staging area. The user would have access to publicly available data as well as their own proprietary data. This manual describes new services put into place – the ESO Archive Requests facility – to improve the electronic data access and also provide PIs with the option to delegate data access to their collaborators – the Data Access Control, also called Data Delegation. The manual describes how to use the new features in the context of the existing User Portal and Data Query forms.

The new services are at first deployed in parallel to the old ones that are rapidly approaching retirement due to the aging of the underlying hardware components and obsolete technologies in use.

The following diagrams provide an overview of the new features available in the ESO User Portal and Archive services. Details of how to fully use the applications are provided in Sections 4 through 6.

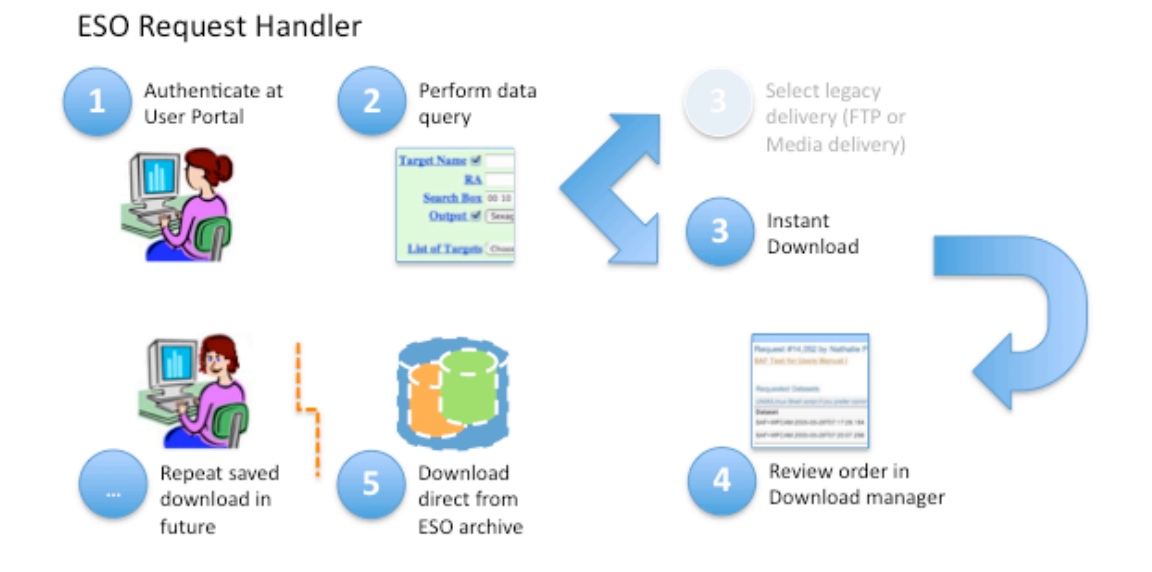

# *1.2 New download capability*

**Figure 1 Schematic illustrating use of the new download capability.**

# *1.3 Data access delegation*

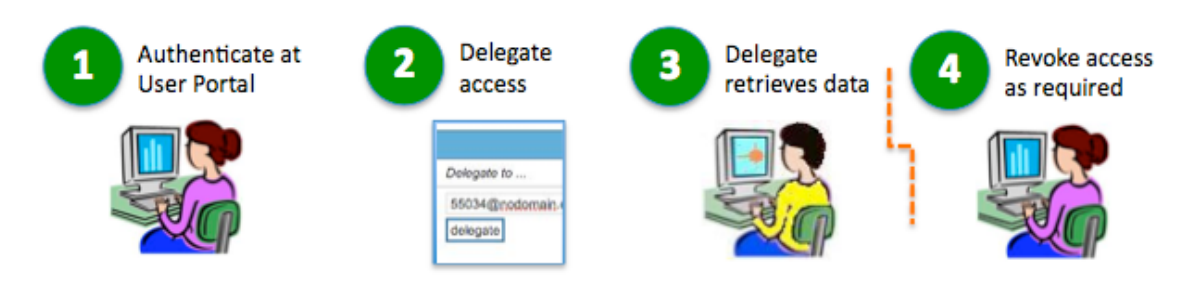

**Figure 2 Schematic illustration of data access delegation**

# **2 List of OS, java licences and browsers needed to use the new ESO Archive Requests facility.**

The OS, Java and Browsers fully supported for the use of the application are the following:

- o Java 1.6.0 patch level 18 and above
- o Scientific Linux 5.3: Firefox 3.6
- o MacOSX 10.6 (Snow Leopard): Safari 4, Firefox 3.6 and Google Chrome
- o MacOSX 10.5 (Leopard): Safari 5, Firefox 3.6
- o Windows (XP, Vista and 7): Internet Explorer 8, Firefox 3.6 and Google Chrome 9
- o Solaris 10: Firefox 3.6

Older versions are not recommended since unexpected behaviour may occur.

# **3 ESO Policies**

All data obtained with ESO telescopes are property of ESO. This also applies to all data taken during ESO time on other facilities (e.g. APEX, GRANTECAN).

ESO grants PIs sole access to the data for a predefined "proprietary period" (usually one year from the moment the data were made available to the user). PIs may delegate access to data to one or more collaborators.

After the proprietary period has expired, the data are released to all users worldwide (current default), but ESO reserves the right to restrict access to some or all data to users from selected countries (for example users from ESO Member States, the default before 2004).

After the expiration of the proprietary period, the PIs, their delegates and Co-Is are considered to be regular users (more information to be found at the following link: http://archive.eso.org/cms/eso-data-access-policy.

The factor determining the user's country is their affiliation (and not, for example, the user's citizenship).

# **4 User Guide**

### *4.1 Search Definition*

There are several ways to submit a request of data depending on which query forms have been used.

From the entry point http://www.eso.org/sci the user can access the http://archive.eso.org/ web page as can be seen from Figure 3 and 4.

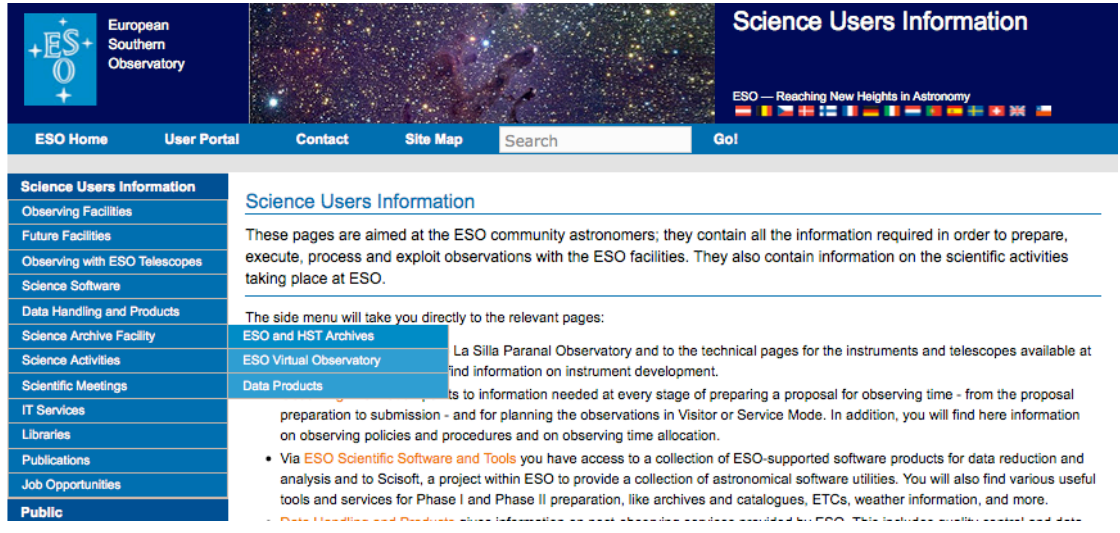

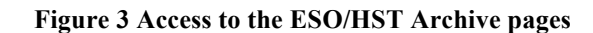

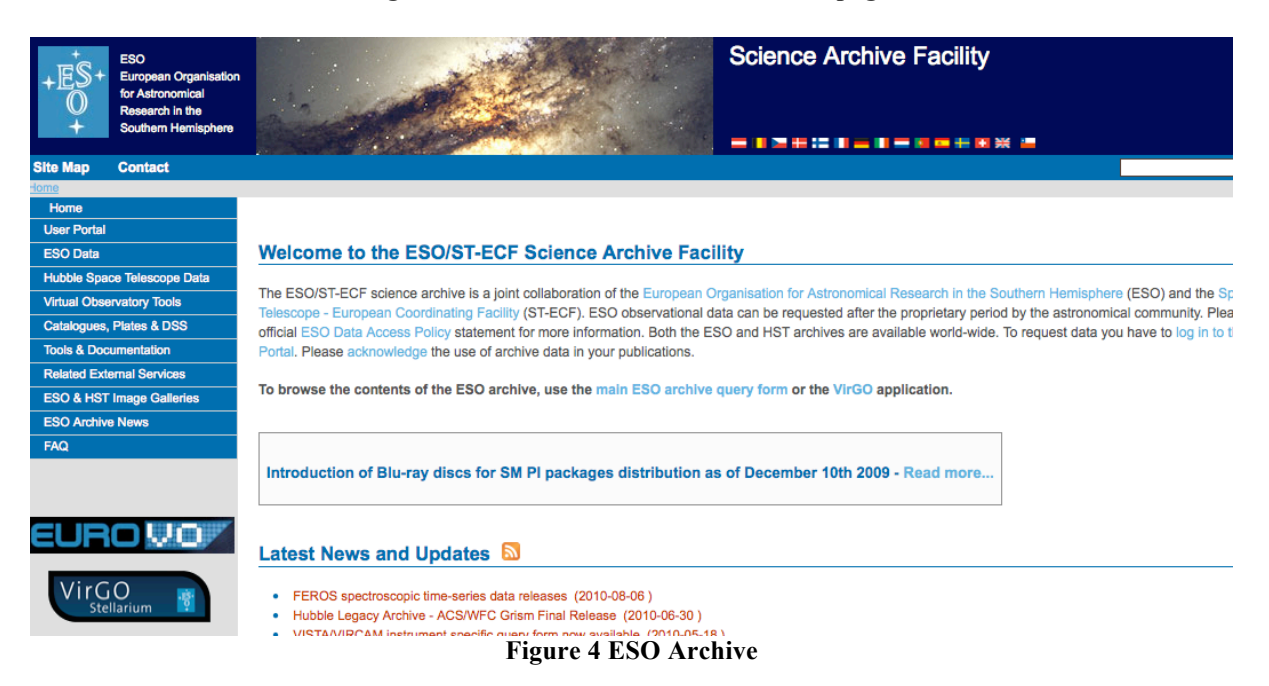

Once on the Archive page (http://archive.eso.org/cms/eso-data) several query forms are accessible:

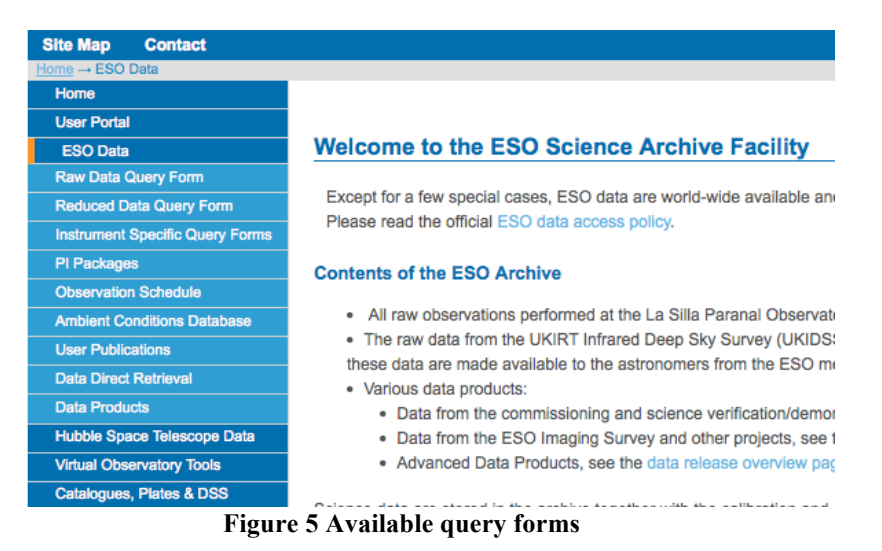

Specifically the ESO generic query form for example (at http://archive.eso.org/eso/ eso archive main.html ):

If you would like to query the Archive for instrument specific parameters, please use the dedicated query is To search for **reduced Data Products**, please have a look at the ESO Data Products page and the Advant

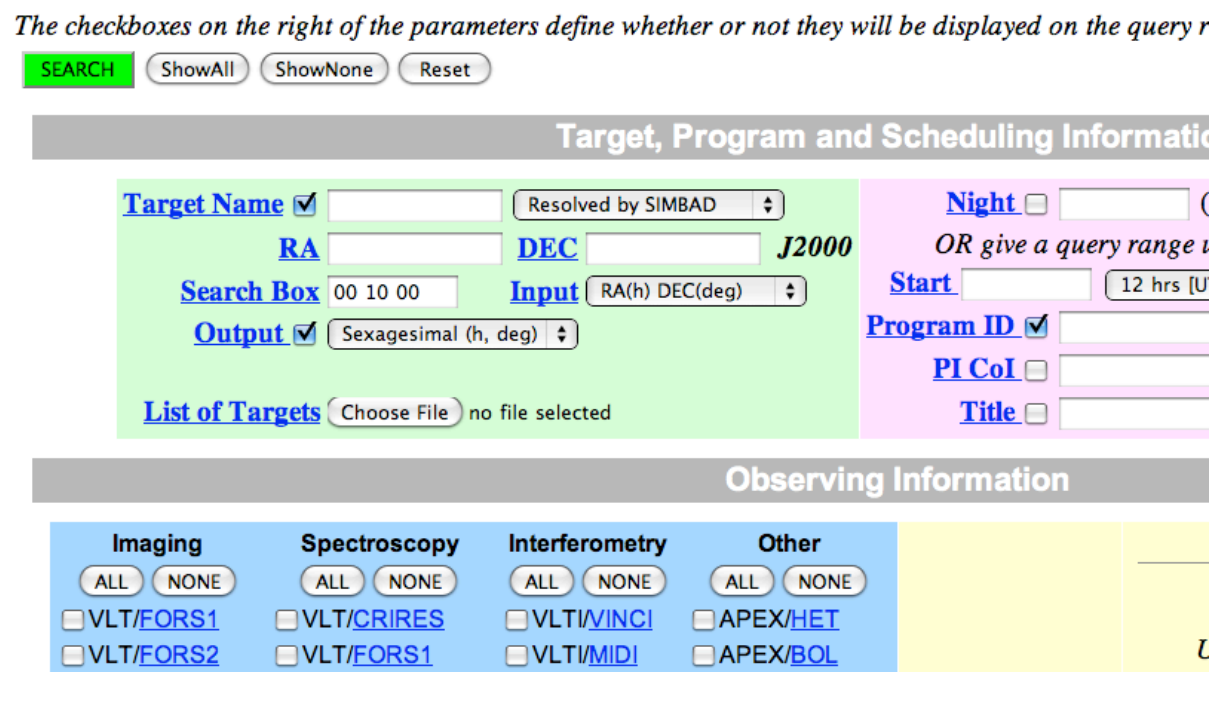

**Figure 6 ESO generic query form**

### *4.2 Selecting retrieval options*

Once the "Search button" is clicked an ESO Archive Query Results page is presented (http:// archive.eso.org/wdb/wdb/eso/eso\_archive\_main/query). After marking the data/files to be requested, the user has now the choice between two buttons to retrieve the data: the "Instant Download" button and the "FTP or Media delivery" button.

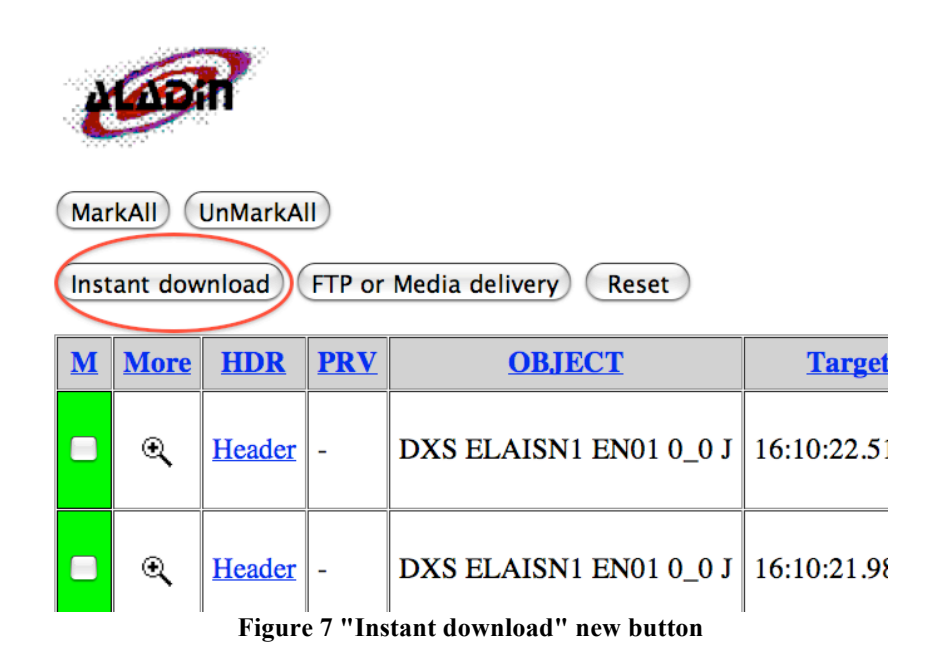

If not yet authenticated via the User Portal you will be asked to do so when clicking either on "Instant download" or on "FTP or Media delivery" buttons.

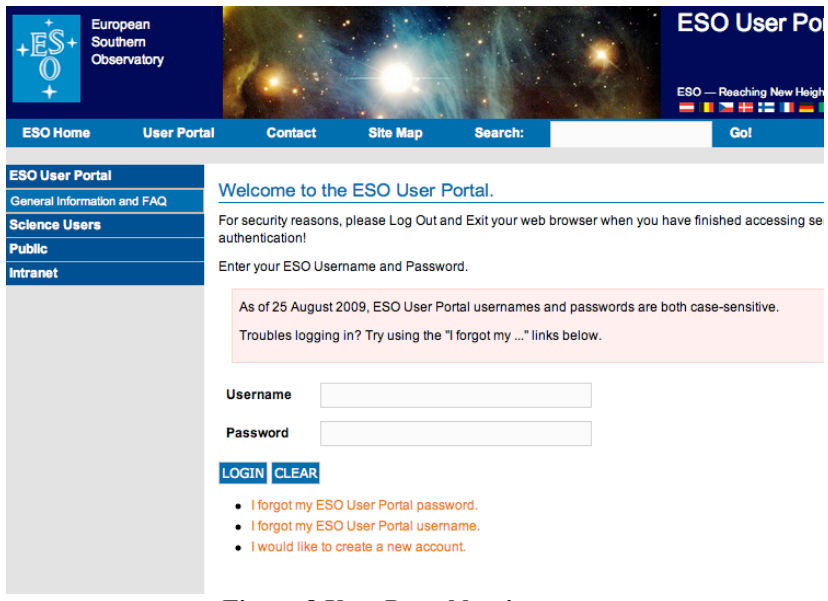

**Figure 8 User Portal log-in screen**

Then, depending on which button was chosen (see Figure 7), the user is redirected to one of two different pages:

#### FTP or Media delivery

• The "FTP or Media delivery" button gives access to the old delivery facility via LAN/FTP or on a medium (currently CDs, DVDs and USB disks). The "Request Submission Setup" page is presented then with all the options to choose the medium and opt for correction of the Headers:

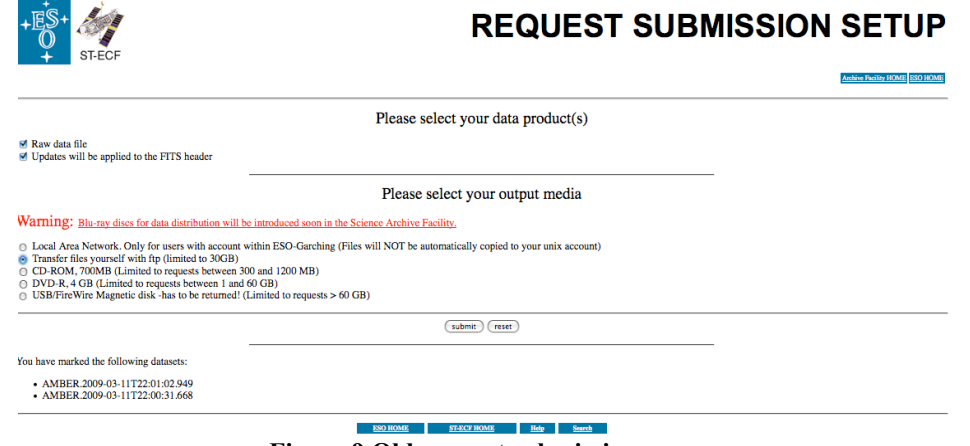

**Figure 9 Old request submission page**

Instant download

• The "Instant Download" button gives access to the new ESO Archive Requests facility.

|                                                | European<br>Southern<br>Observatory         |                                                                   |                 |                            |            | <b>ESO Archive Requests</b>                                          |
|------------------------------------------------|---------------------------------------------|-------------------------------------------------------------------|-----------------|----------------------------|------------|----------------------------------------------------------------------|
|                                                |                                             |                                                                   |                 |                            |            | ESO-Reaching New Heights in Astronomy.<br>= 102+21_1=N=HH* =         |
| <b>ESO Home</b>                                | <b>User Portal</b>                          | <b>Contact</b>                                                    | <b>Site Map</b> | Search:                    | <b>Go!</b> |                                                                      |
|                                                |                                             | Science User Information > ESO User Portal > ESO Archive Requests |                 |                            |            | <b>Nathalie Fourniol   Logout</b>                                    |
| <b>ESO User Portal</b>                         |                                             |                                                                   |                 |                            |            |                                                                      |
| <b>Data Access Control</b>                     |                                             | -Submit Request-                                                  |                 |                            |            |                                                                      |
| <b>ESO Query</b>                               |                                             |                                                                   |                 | <b>Request Description</b> |            |                                                                      |
| <b>Science Archive</b>                         |                                             |                                                                   |                 | <b>Options</b>             |            | ■ Header on the fly correction □ Add Iraf keyword                    |
| <b>Archive Requests</b><br><b>All Requests</b> |                                             |                                                                   |                 |                            |            |                                                                      |
| <b>Recent Requests</b>                         |                                             |                                                                   |                 |                            |            | <b>Submit</b>                                                        |
| <b>PI Pack Requests</b>                        |                                             |                                                                   |                 |                            |            |                                                                      |
| <b>FAQ</b>                                     |                                             |                                                                   |                 | <b>Requested Datasets</b>  |            | • AMBER.2009-03-11T22:01:02.949                                      |
|                                                |                                             |                                                                   |                 |                            |            | • AMBER.2009-03-11T22:00:31.668                                      |
|                                                |                                             |                                                                   |                 |                            |            |                                                                      |
|                                                |                                             |                                                                   |                 |                            |            |                                                                      |
|                                                |                                             |                                                                   |                 |                            |            |                                                                      |
|                                                |                                             |                                                                   |                 |                            |            |                                                                      |
|                                                | NGRH-1 Obeta8@ ESO Data Flow Infrastructure |                                                                   |                 |                            |            | Send us your comments!   Subscribe to Newsletter   Privacy Statement |
|                                                |                                             |                                                                   | THE ST          |                            |            | $\sim$ 10 ECO $\sim$ 1.1 $\sim$ D $\sim$ $\sim$ 1.1 $\sim$ 1.1       |

**Figure 10 ESO Archive Requests submission page**

# *4.3 How to submit a request*

It is recommended to specify an informative Description before submitting a request. The Request Description provides a label for the request in addition to the request number, which should facilitate identification of the requests in a later return visit to the archive pages, or to ease any enquiry to the archive heldpesk on a particular request*.*

The user can select the options "Header on the fly correction" and "Add IRAF keywords"<sup>1</sup>. Note that the addition of IRAF keywords is currently only possible to select if the "Headeron-the-fly correction" is also selected.

*Note: WFCAM files can currently not be processed using the "Header on the fly correction" option. In this case, files must be requested without checking this feature. The system will be soon able to identify files that cannot be processed in this service and skip this feature while processing.*

When accessing the new ESO Archive Requests interface for the first time the user is presented with the following page:

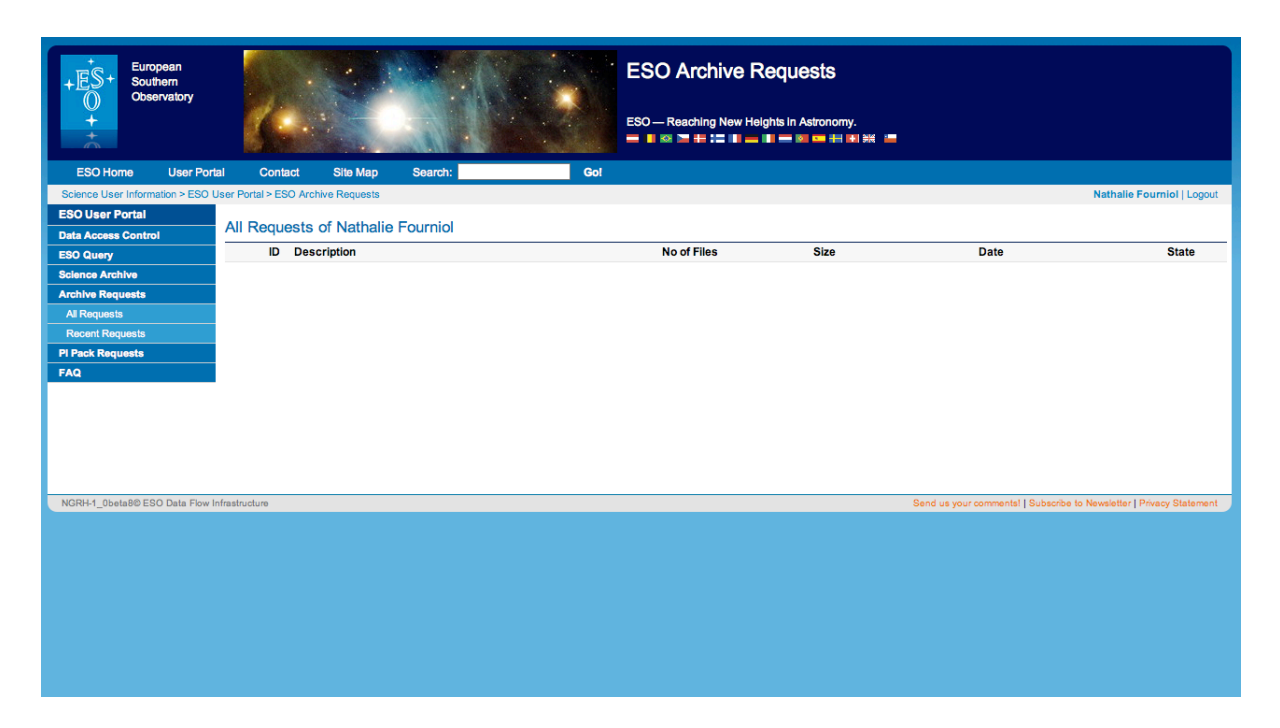

**Figure 11 First Access to the ESO Archive Requests interface**

1

**A note on IRAF Keywords**: ESO FITS frames store information about instrument setup and observing conditions in hierarchical keywords. As part of the request process, it is possible for some instruments to add some of this information to the frame header in standard, eight character keywords, such as AIRMASS, FILTERn, SLIT, GRISM, GRAT, UT, ST. These keywords are sometimes referred to as "IRAF keywords", since they present the information in a way understandable to popular IRAF tasks. The original hierarchical keywords remain in the header. This procedure works only for a subset of instruments. Users can convert any hierarchical keyword to the eight-character convention using the "hierarch28" tool, available from http://archive.eso.org/saft/hierarch28/.

Note that more queries can be posted from the Request Handler page following the "ESO Query" and the "Science Archive" links on the left hand menu.

 $\rightarrow$  with the "ESO query" link that gives access to the ESO main query form  $\rightarrow$  with the "Science Archive" link that gives access to archive.eso.org web page

as can be seen from the figure below:

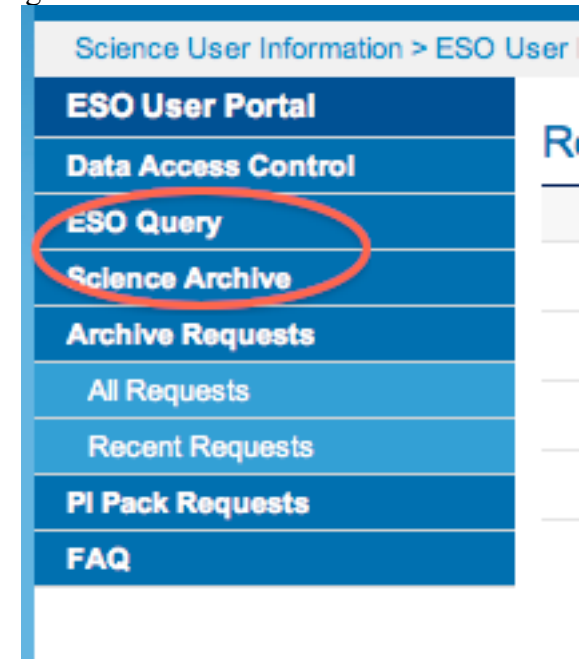

**Figure 12 Accesses from the ESO Archive Requests application to ESO Archive**

### *4.4 How to retrieve data*

Once the request is submitted the following result page is presented

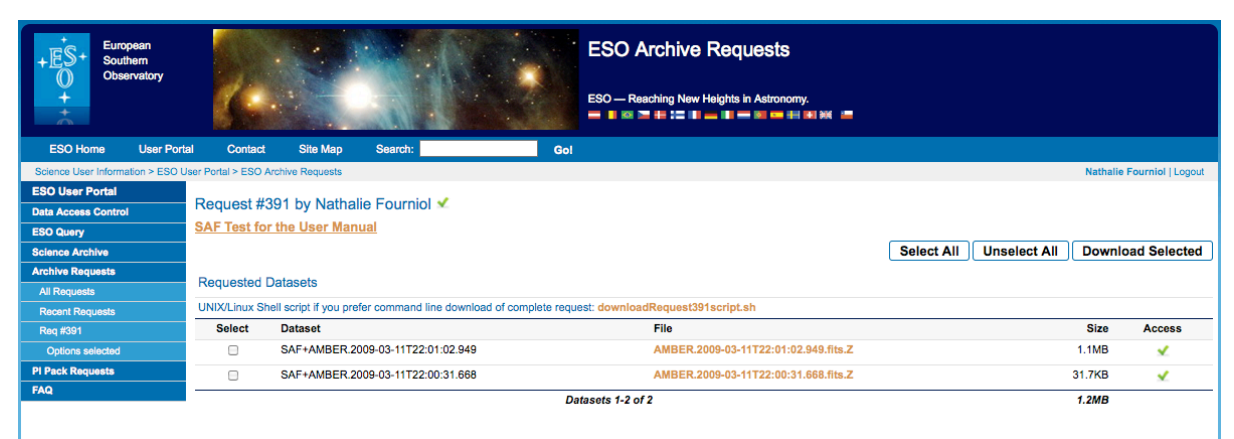

**Figure 13 Request submitted**

As illustrated the user can select one, several, or all the files as well as de-select all items to be downloaded. In the example, access to these files is granted to Archive User Nathalie Fourniol. A programmatic access is also available via the script downloadRequestxxxscript.sh, a shell script consisting of a series of WGET command lines (i.e. the WGET utility is required on the User's machine to use the script directly. This package is usually installed by default in Linux, but not in MacOS X or Windows).).

Note also that on the interface the user can see the total size of the request and the number of files before performing the download.

In case the number of files exceeds 1000 pagination is carried out and a "Download Request" button appears in addition as visible below.

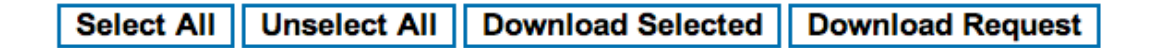

#### **Figure 14 Download Request button**

Depending on the request, especially if it requires processing, a message will appear during the processing as depicted in Figure 15. In addition the processing part can take a few minutes to be performed, depending on the size of the request and the process requested.

| <b>Test Request</b><br>page refreshes automatically when request is completed |                   |                                                          | <b>Select All</b> | <b>Unselect All</b><br><b>Download Selected</b> |
|-------------------------------------------------------------------------------|-------------------|----------------------------------------------------------|-------------------|-------------------------------------------------|
| <b>Requested Datasets</b>                                                     |                   |                                                          |                   |                                                 |
| <b>Select</b>                                                                 | <b>Dataset</b>    | File                                                     | Size              | <b>Access</b>                                   |
|                                                                               |                   | Please wait, Requested Datasets list under construction. |                   |                                                 |
|                                                                               | Datasets 1-0 of 0 |                                                          | ۰                 |                                                 |

**Figure 15 Request being processed message**

After clicking on "Download Selected" or "Download Request", a java applet windows popsup to enter the directory where the data are to be downloaded.

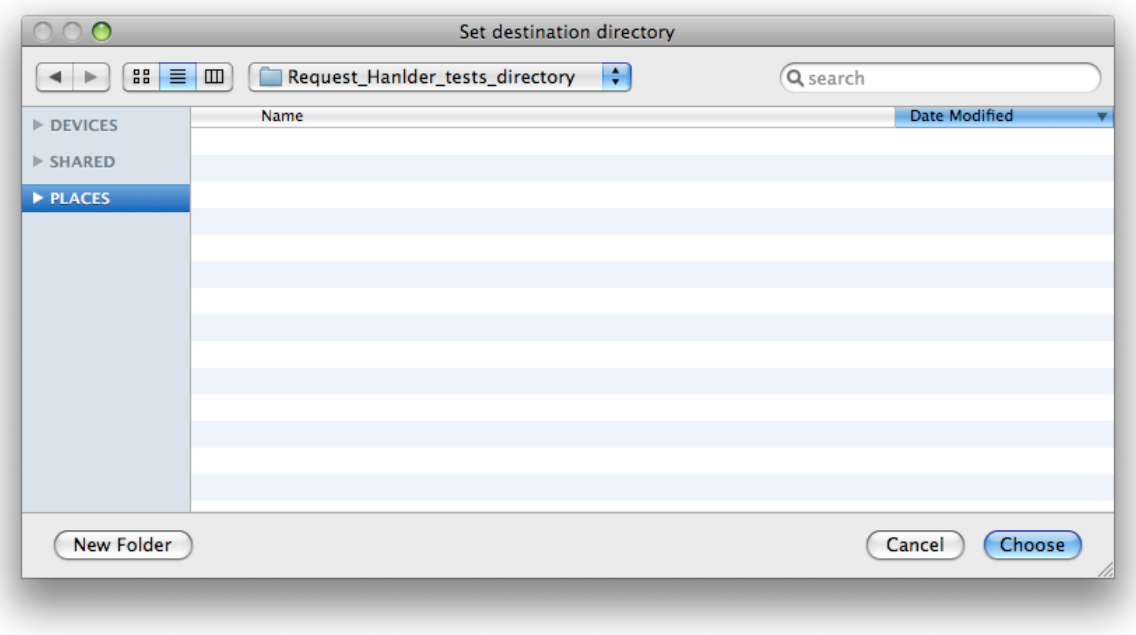

#### **Figure 16 Destination directory selection**

Once the directory destination is selected the download manager window will display the status and progress of the files being downloaded.

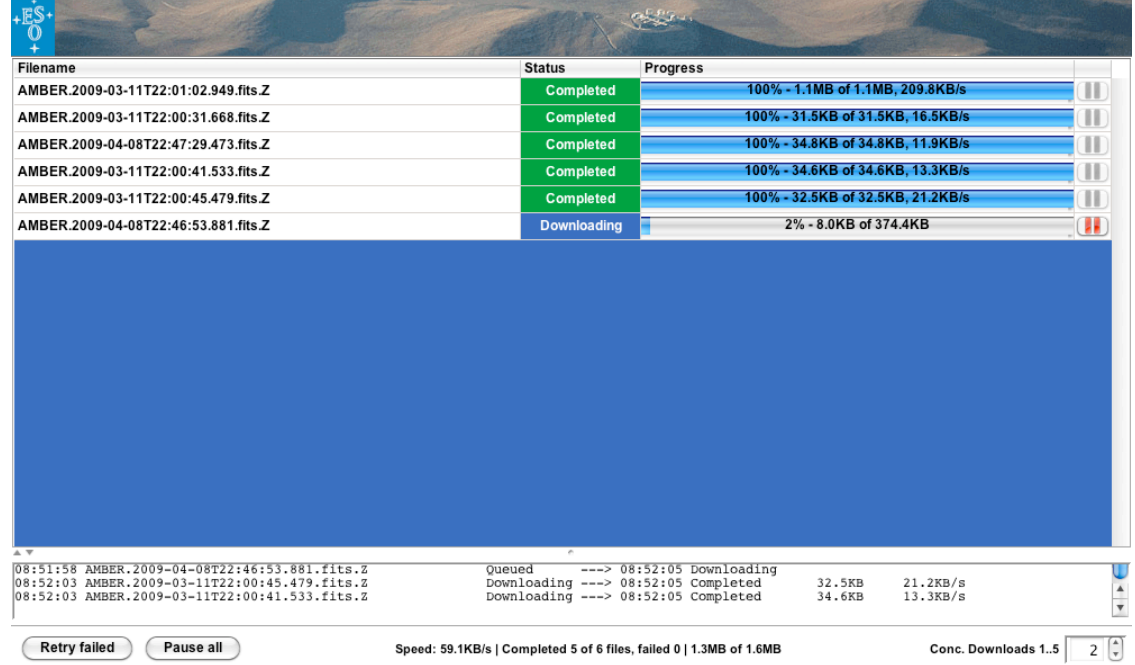

#### **Figure 17 Download Manager**

It is possible to pause the download or retry a failed download by clicking on the corresponding buttons on the bottom left-hand side of the window. In addition, the number of concurrent downloads can be increased up to 5 simultaneous downloads as visible on the bottom right-hand side of the window.

When the files have been downloaded to the User's directory the "Completed" status is visible on the download manager.

| <b>Filename</b>                              | <b>Status</b>    | <b>Progress</b>                    |
|----------------------------------------------|------------------|------------------------------------|
| AMBER.2008-12-05T21:55:29.796.fits.Z         | <b>Completed</b> | 100% - 999.2KB of 999.2KB, 7.8MB/s |
| AMBER.2008-12-05T21:55:18.021.fits.Z         | <b>Completed</b> | 100% - 835.3KB of 835.3KB, 3.5MB/s |
|                                              |                  |                                    |
|                                              |                  |                                    |
|                                              |                  |                                    |
| Figure 18 Download Manager completed request |                  |                                    |

**Figure 18 Download Manager completed request**

*It is to be noted that repeating a download of the same file in the same directory will not imply the overwriting of the file: the Download Manager will recognize the file and will not copy it again.* 

The User receives an email at the completion time of the request of the following form:

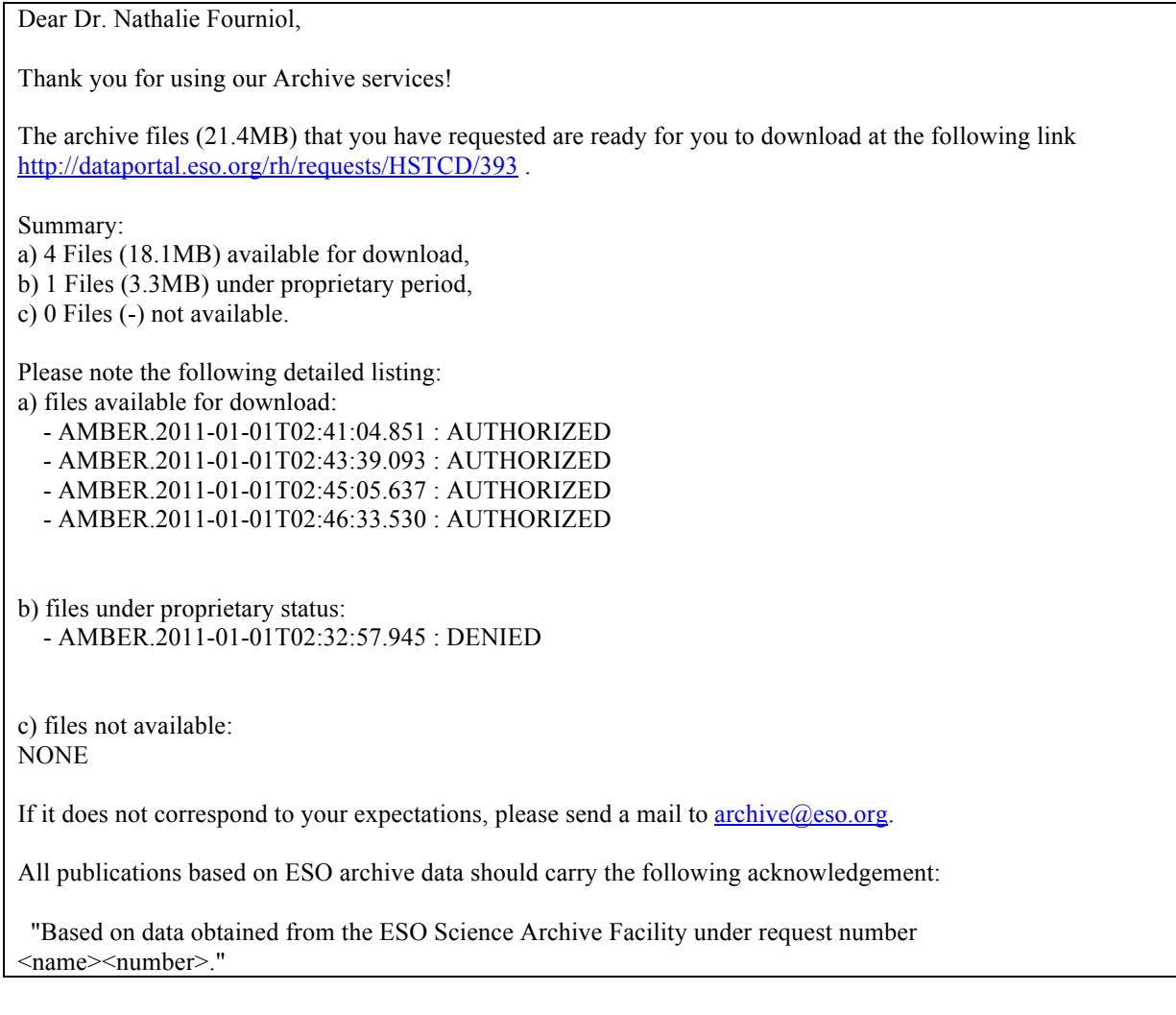

where  $\le$ name $\ge$  is the archive user name of the requester. Alternatively users can also cite the ESO programme ID given to all successful proposals in the form: "Based on observations made with ESO Telescopes at the La Silla Paranal Observatory under programme ID <ppp>.<c-nnnn>." where the <ppp>.<c-nnnn> (period.category-number) is the ID of the ESO observing programme." Please notify ESO Library at esolib@eso.org upon acceptance or publication of a paper based on ESO data, including the bibliographic reference (article title, authors, journal title, volume, year, pages). All the best for a successful completion of your scientific program and best regards,

ESO Archive

# *4.5 Request and Retrieval of PI Packs*

An additional option, or process, available to the PIs (and/or their delegates, see section 5) is accessible via the "PI Packs Requests" menu item, as visible on the Figure 19 below, which gives access to the former service known as "PI Packages", allowing PIs to access the raw and reduced data of their programmes.

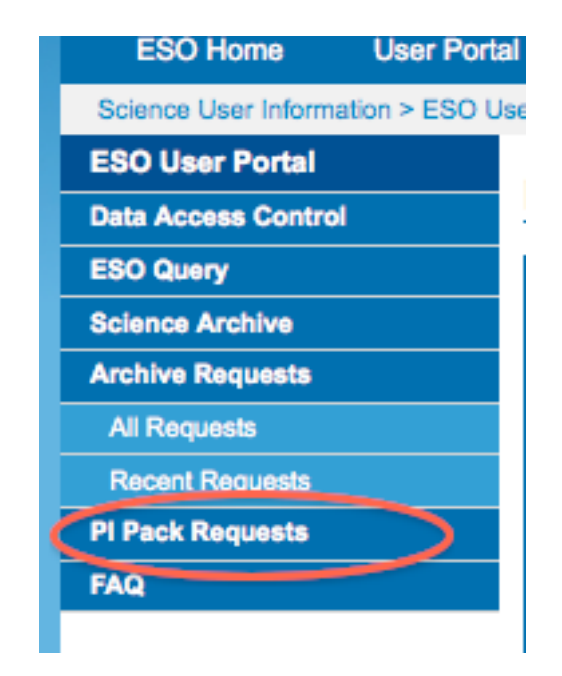

**Figure 19 PI Pack Requests**

When requesting PI Packs one must choose among the Run Id in the pull-down menu and one have the choice to either enter no dates, in that case the PI will be able to retrieve all the raw and reduced data accumulated in the archive for the whole program so far, or enter a start and end dates in the fields "acquired between" and "and (not included)". The format of the dates must be **yyyy-mm-dd.**

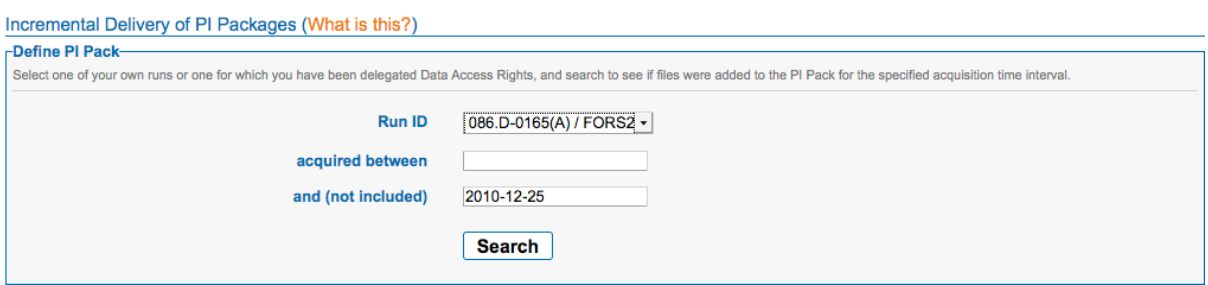

**Figure 20 PI Pack Run and dates selection**

Clicking on the "Search" button will have the effect of displaying the list of raw files available for the run and dates chosen:

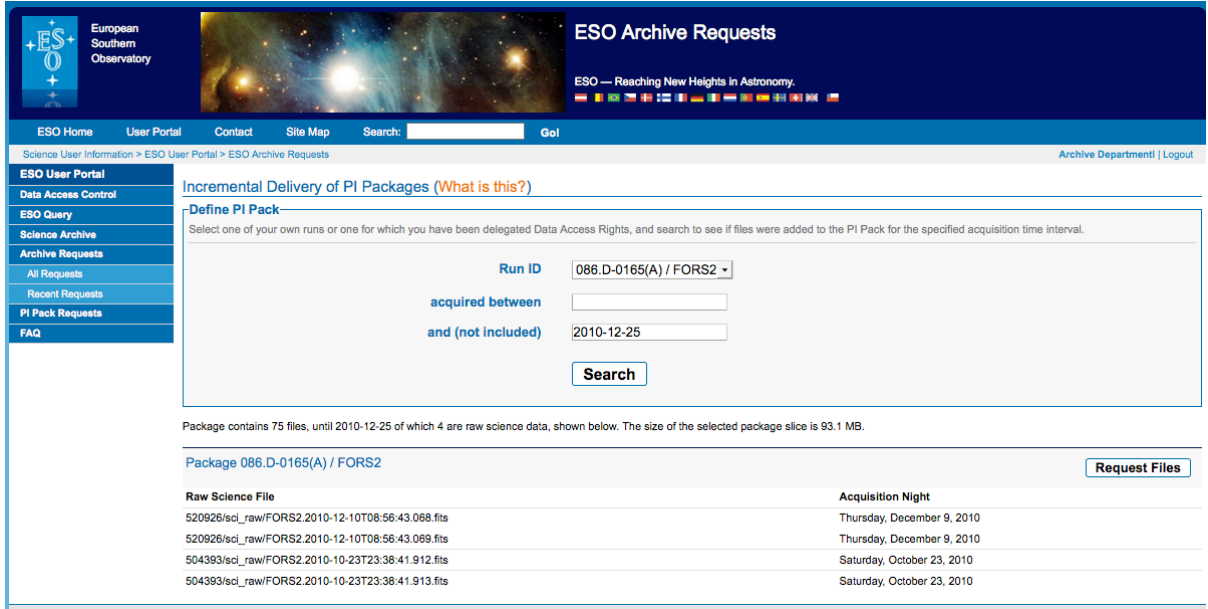

**Figure 21 List of raw files available for a given PI Pack request**

Clicking on the "Request Files" button will lead you to the page listing the files to get downloaded as depicted in Figure 15.

### *4.6 Displaying Information on Requests*

To display information on Requests submitted or carried out the user has to access the ESO Archive Requests interface and choose the "All Requests" or "Recent Requests" buttons ("Recent Requests" means the last 5 requests):

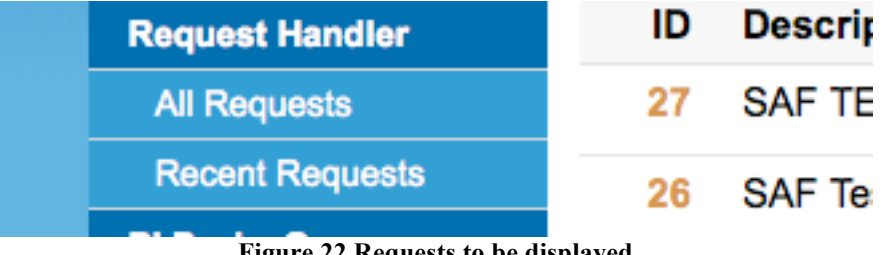

**Figure 22 Requests to be displayed**

The general information for each requests are the following: the ID, the Description entered at submission time, the total number of files, the size, the date of submission, and the state of the request. If no information is submitted at request time the Description displayed defaults to "SAF".

| ID | <b>Description</b>                  | <b>No of Files</b> | <b>Size</b> | <b>Date</b>              | <b>State</b> |
|----|-------------------------------------|--------------------|-------------|--------------------------|--------------|
| 27 | SAF TEST as HSTCD 2 non-proprietary |                    | 67.64KB     | Dec 1, 2010 at 13:03 UTC |              |
| 26 | SAF Test as HSTCD                   |                    | 1.16MB      | Dec 1, 2010 at 13:01 UTC |              |

**Figure 23 Displayed information on requests**

On the detailed page of a request (see Figure 13) the user can click on the "Options selected" attached to a request, which are currently as already mentioned "Header on-the-fly correction", together or not with "Add IRAF Keyword", or "PI Pack Requests":

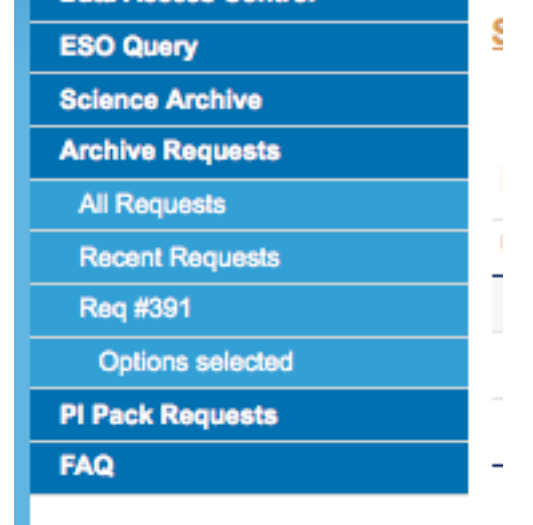

**Figure 24 Link to the Options attached to a request**

And the next window will show the state of the process:

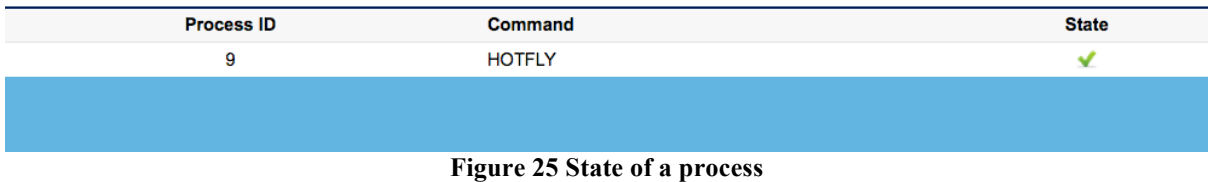

### *4.7 Possible state of a request and/or a process*

The possible states of a request and/or a process are the following:

• Submitted: this should only shortly be visible since the request submission time is very small

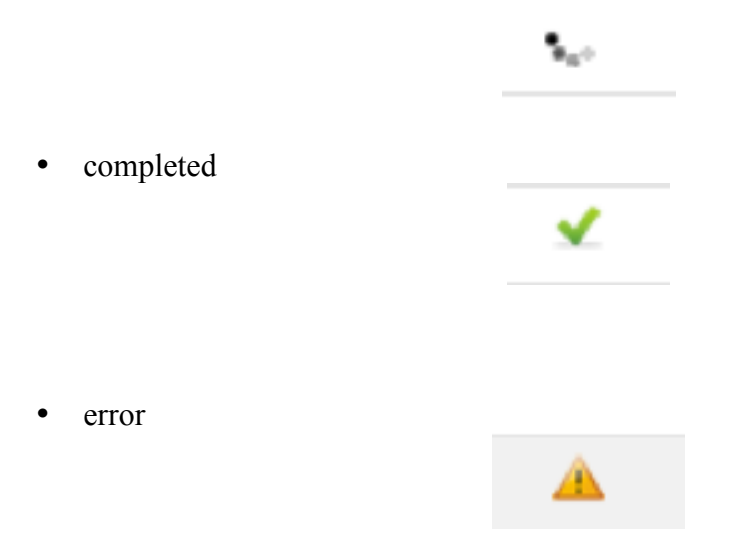

# **5 The Use of Data Access Control**

From the ESO Archive Requests interface one can access the "Data Access Control" facility, which allows "Data Delegation" from a PI to whoever s/he wants assuming the latter is registered in the ESO User Portal:

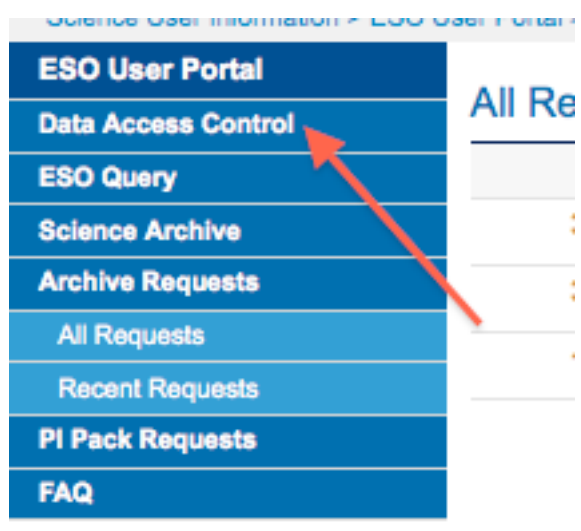

#### **Figure 26 Data Access Delegation**

Runs can be delegated as long as they contain proprietary data, or have the potential to acquire proprietary data (that is, the run is still viable). These are visible on the first page corresponding to the menu item "Admin Data Access" (http://www.eso.org/ace ):

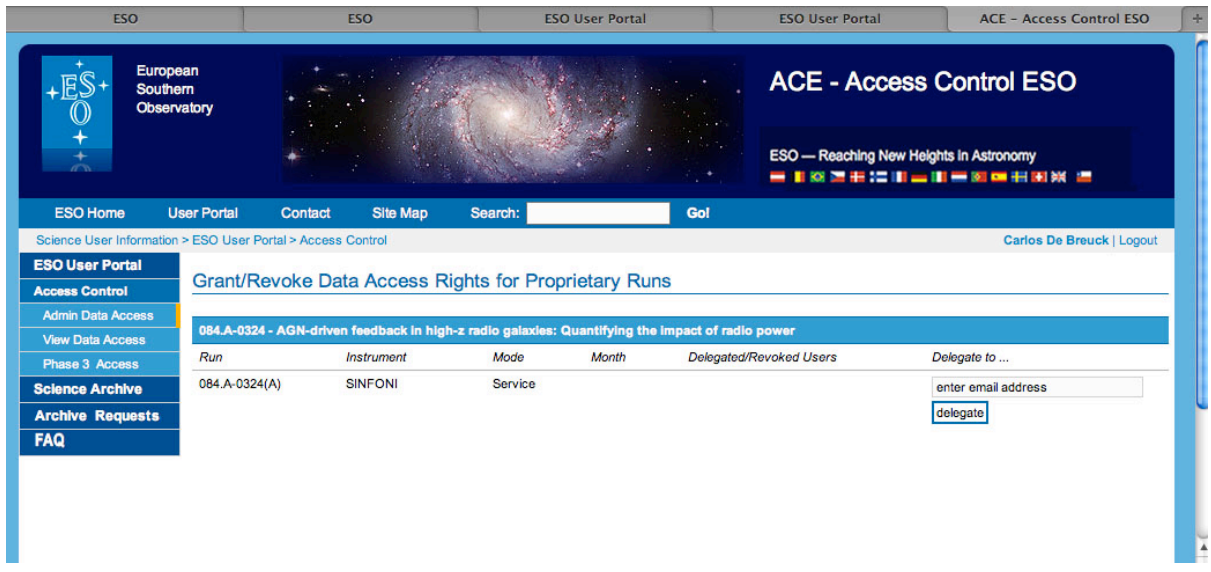

**Figure 27 1st page of Data Access Delegation facility**

To delegate access enter the email address of the delegate and then press the delegate button. The user to whom the data has been delegated (in this case Nathalie Fourniol) is then clearly indicated in the display:

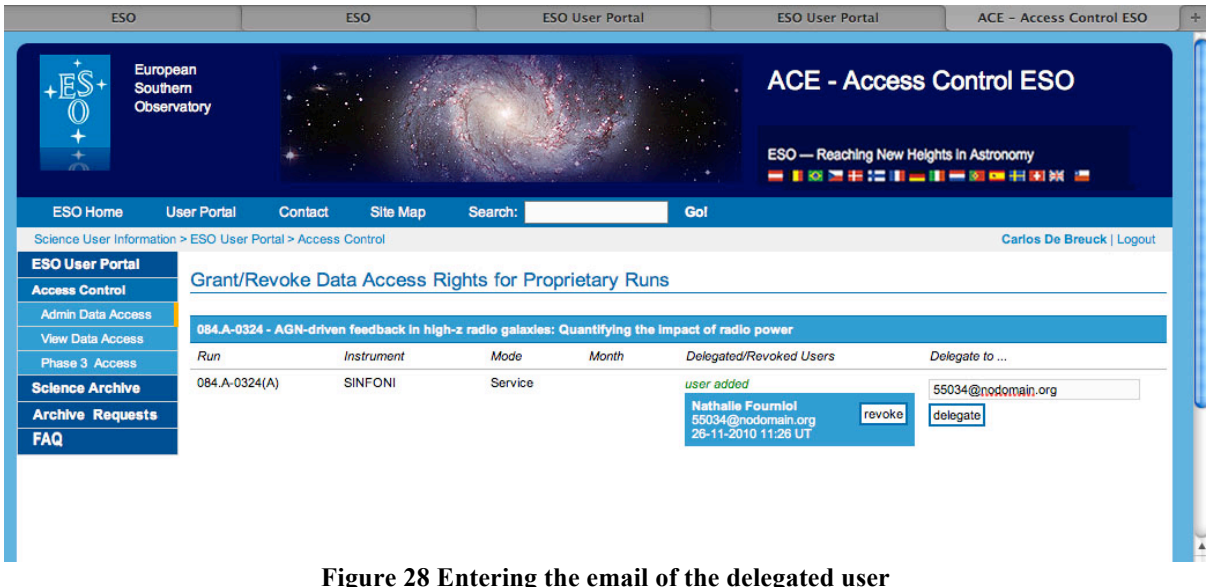

The User Nathalie Fourniol can immediately log into the User Portal to access the ESO Archive Requests application and via the "Data Access Control" menu, under "View Data Access", see which run id has been delegated to her and submit a request to download the corresponding data.

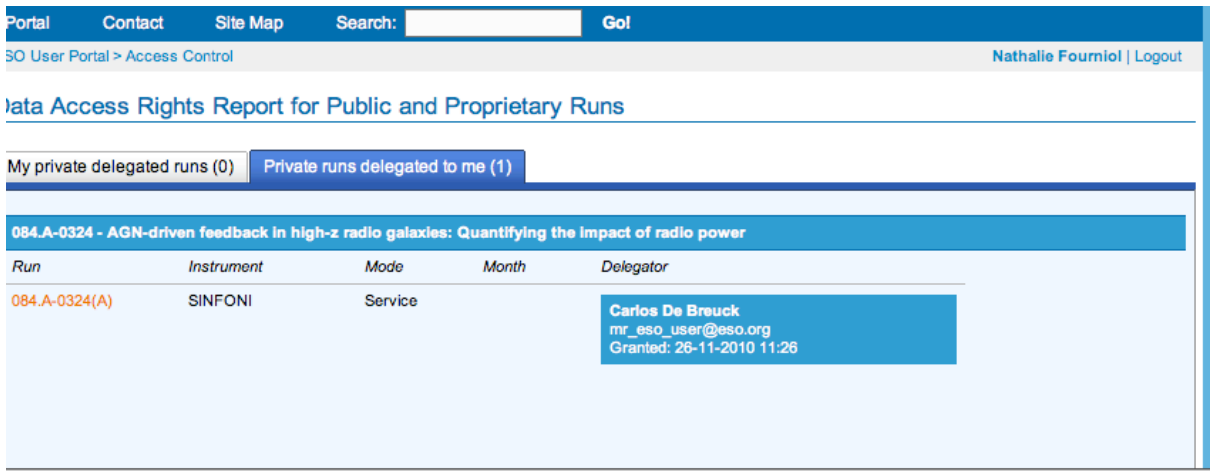

**Figure 29 Private runs delegated to a user**

It is also possible at any time to revoke the access granted by clicking the revoke button. The corresponding user from whom the access has been revoked will be highlighted in gray.

Grant/Revoke Data Access Rights for Proprietary Runs

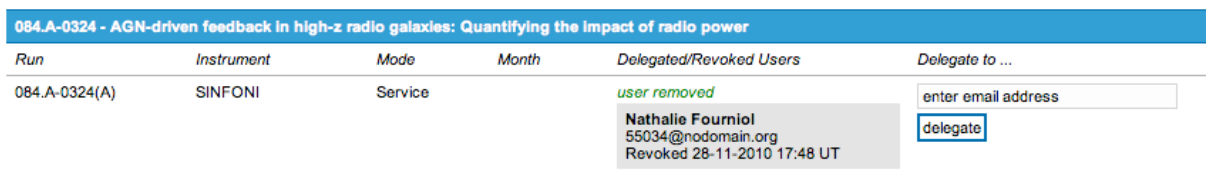

**Figure 30 Revoking access to the data**

*Note: the Data Access Control service is only available together with the Instant Download facility.*

# **6 In case of a failure in retrieving the data**

### *6.1 Failed download*

In the case of a failed download, that may occur if the user does not have write access to the specified download directory for instance, a "Failed" status message is displayed on the Download Manager:

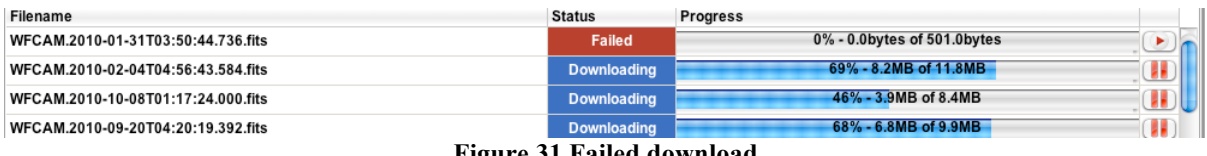

**Figure 31 Failed download**

It is possible to try again with the "Retry failed downloads" button. Another option is to close the download manager window and re-start the download again, but this time a new destination directory should be selected.

MEGARIZOUSTUS ZSIUTIZUIUTIZSUILIG vuouou WFCAM.2005-05-29T07:20:07.296.fits Downloading WFCAM.2005-05-29T07:17:29.184.fits Downloading **Retry failed downloads** Pause all downloads Speed: 0.0byte

**Figure 32 Retry failed downloads button**

It may also happen that the Download Manager does not work for other reason than platform/browser/java versions incompatibilities. A solution to download the files, in this case, only one at a time, is to click on them. If this still does not work please contact the Archive team at  $\archive(a)$ eso.org who will be happy to assist you.

### *6.2 Failed process*

As mentioned before, for each request processes – or options - like "Header on-the-fly correction", "Add IRAF keywords", or "PI Pack Requests" are currently available.

In the case of a failed process, the whole request state should be the error one.

At the level of the detailed page of the request, the interface will display an error message:

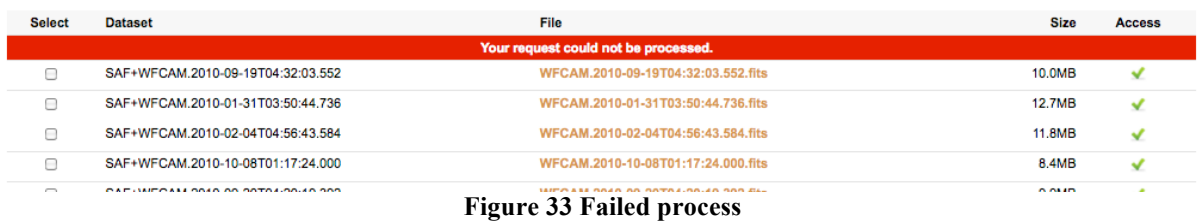

And by clicking on the left-hand side menu at "Processes", the same "error" state will appear as indicated by the error icon.

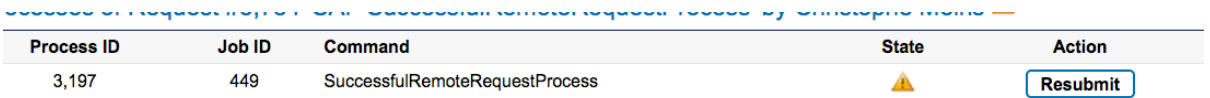

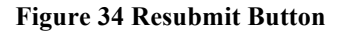

The "Resubmit" button allows the user to re-start the failed process, which could have been due to a temporary hiccup in the system.

At the same time and according to the type of error an automatic e-mail will be sent to the archive operators, who will fix the problem. During this process the file/request should remain in an "error" state (see section 4.7) so that the user does not try to download the file, up to the point where it is fixed and its flag is turned back to "OK".